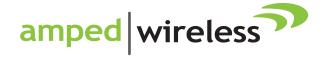

# User's Guide

High Power Wireless-300N Smart Access Point AP300

# AP300 USER'S GUIDE

# **CONTENTS**

| INTRODUCTION                      | 2  |
|-----------------------------------|----|
| GETTING STARTED                   | 3  |
| Package Contents                  | 3  |
| LED Indicators                    | 4  |
| Back Panel Description            | 5  |
| PLUG AND PLAY SETUP GUIDE         | 7  |
| ADDITIONAL SETTINGS               | 9  |
| Accessing the Settings Menu       | 9  |
| Open your Web Browser             | 10 |
| Welcome to the Smart Setup Wizard | 11 |
| Set the System Clock              | 12 |
| Wireless Network ID               | 13 |
| Wireless Network Security         | 14 |
| Setup Summary                     | 15 |
| WIRELESS SETTINGS                 |    |
| Basic Settings                    | 16 |
| Security Settings                 | 16 |
|                                   |    |

| Wireless Settings: Wi-Fi Protected Setup (WPS) | 19 |
|------------------------------------------------|----|
| Wireless Settings: Advanced Settings           | 20 |
| SMART FEATURES                                 | 21 |
| Wireless Settings: Access Schedule             | 22 |
| User Access Control                            | 23 |
| Wireless Coverage Controls                     | 24 |
| IP SETTINGS                                    | 25 |
| MANAGEMENT FEATURES                            | 27 |
| System Clock                                   | 28 |
| Upgrade Firmware                               | 29 |
| Save and Reload Settings                       | 30 |
| Password Settings                              |    |
| TECHNICAL SPECIFICATIONS                       | 32 |
| DEFAULT SETTINGS                               |    |
| TROUBLESHOOTING AND SUPPORT                    |    |
| INFORMATION                                    | 34 |
| MADDANTY AND REGILIATORY INFORMATION           |    |

# **USER'S GUIDE**

# INTRODUCTION

Thank you for purchasing this Amped Wireless product. At Amped Wireless we strive to provide you with the highest quality products through innovation and advanced technology. We pride ourselves on delivering products that outperform the competition and go beyond your expectations. If you have any questions, please feel free to contact us. We'd love to hear from you and thank you for your support!

Email: sales@ampedwireless.com

Call: 888-573-8830

**AP300** 

Web: www.ampedwireless.com

# AP300 USER'S GUIDE

# **GETTING STARTED**

# **Package Contents**

Check to make sure you have all the contents within your package:

- High Power Wireless-300N Smart Access Point
- **Ethernet Cable**
- **Power Supply**
- Access Point Stand
- CD with Users Guide
- Two High Gain 3dBi Antennas
- Setup Guide

### **LED Indicators**

**Power:** When lit, the power is on.

**Wireless Activity:** Blinks rapidly when wireless data traffic is passing through the Access Point.

**Wired Connections**: Shows the connection status and data activity of each wired LAN port.

**Network Connection:** Shows the connection status between the Access Point and your router/network.

**WPS:** Wi-Fi Protected Setup activity. When the WPS mode is activated the WPS LED blinks as it awaits a connection.

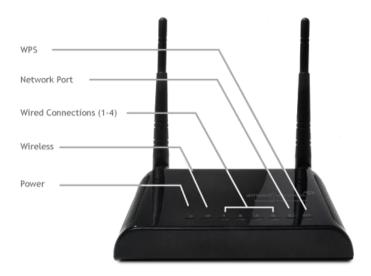

# **Back Panel Description**

**Antenna Connectors:** RJ-SMA antenna connectors. Compatible with all antennas with RP-SMA connectors. Upgradable to high gain antennas for more range.

**Reset:** Push down once to reboot the Smart Access Point. Hold down for 5-10 seconds to reset the device back to factory settings.

**WPS:** Hold down for 3 seconds to enable WPS push button configuration.

**Network Port (5):** RJ-45 port used to connect the Access Point to your router's LAN port or any available network port.

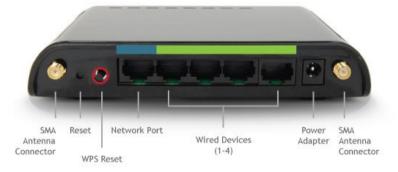

# AP300 USER'S GUIDE

Nired Devices Ports (1-4): RI-45 ports for connecting to wired comput

**Wired Devices Ports (1-4):** RJ-45 ports for connecting to wired computers or network devices. Supports up to 4 wired connections. Additional switches may be attached to these ports for additional LAN ports if needed.

**Power:** Power adapter port. DC 12V 1A.

# **PLUG AND PLAY SETUP GUIDE**

# **Connect the Smart Access Point to your Router**

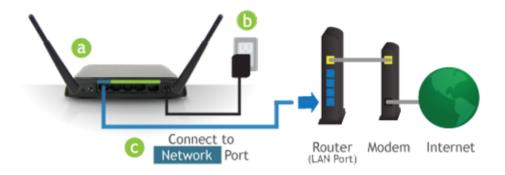

- a) Attach the Antennas
- b) Plug in the Power Adapter
- c) Connect the Smart Access Point to your Router's network port (or any available port on a network switch)

# **Connect your PC to the Smart Access Point**

### **Connecting Wirelessly:**

With your PC or Mac, scan for available wireless networks and locate the wireless network for the Smart Access Point:

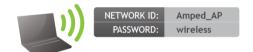

By default, the Smart Access Point will have a SSID with the name: "Amped\_AP". The default WPA security key is: "wireless"

### **Wired Connections:**

Attach any wired devices to the Smart Access Point using Ethernet cables.

Your Plug and Play setup is now complete. You may now use the Smart Access Point to access your network.

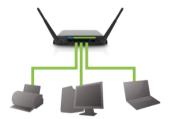

### **ADDITIONAL SETTINGS**

# **Accessing the Settings Menu**

To access the settings menu for additional changes to the configuration of your Smart Access Point, you will need to access the settings menu. The settings menu will allow you to change all features and settings for the Smart Access Point. To access the settings menu, follow the instructions below:

 Scan for available wireless networks on your PC and connect to the following network:

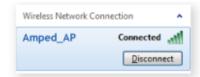

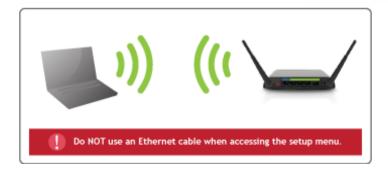

# **Open your Web Browser**

- a. Open your web browser
- b. Type in: <a href="http://setup.ampedwireless.com">http://setup.ampedwireless.com</a> into the web address bar
- c. If the web menu fails to open type in the following IP address into your web address bar: http://192.168.1.240

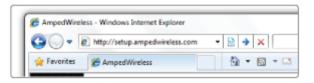

Enter the setup web address into your browser:

http://setup.ampedwireless.com

If the URL fails to open try: http://192.168.1.240

# **Welcome to the Smart Setup Wizard**

When the web menu appears, click Next to continue to the next page.

The wizard will guide you through the setup of your:

- 1) System Clock
- 2) Wireless Network SSID
- 3) Wireless Network Security Key

Click Start to begin

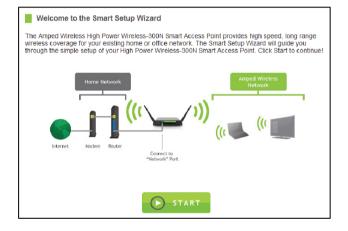

# **Set the System Clock**

The System Clock is used for system logs and setting schedules for Internet access. Click Sync to synchronize the System Clock with the time on your computer.

Click Next to Continue

| System Clock                                                                          |                                                                                                    |  |  |  |  |
|---------------------------------------------------------------------------------------|----------------------------------------------------------------------------------------------------|--|--|--|--|
| Update the System Clock for the Smart Access Point by clicking the Sync button below. |                                                                                                    |  |  |  |  |
| Current Time:                                                                         | Year         2011           Month         4         Day         20         Hour         21         Minute         32         Sec         26 |  |  |  |  |
| Press the button to synchronize with your computer's time: Sync                       |                                                                                                    |  |  |  |  |
| Click Next to confirm your settings and continue.                                     |                                                                                                    |  |  |  |  |
|                                                                                       |                                                                                                    |  |  |  |  |
|                                                                                       | NEXT                                                                                                    |  |  |  |  |

### **Wireless Network ID**

The ID of your Wireless Network is: Amped\_AP

To change it, enter a new name in the SSID field. Users connecting wirelessly to the Smart Access Point will use this ID to identify your wireless network.

Click Next to continue.

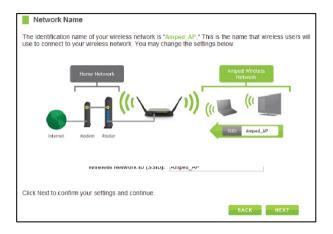

# **Wireless Network Security**

The default Security Key (WPA) of your wireless network is: wireless

To change it, enter a new key in the Security Key field. The key must be at least 8 characters long.

Click Next to apply your settings.

The Smart Access Point will reboot. This process may take up to 2 minutes. Do not refresh the web page. The page will automatically reload with the connection status.

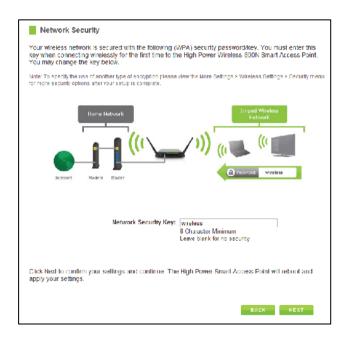

### **Setup Summary**

The Setup Summary provides you with information regarding your current settings.

If you have wired network devices, you may attach them to the wired ports on the back of the Smart Access Point for additional wired connectivity.

For information on additional settings and configurations for your Smart Access Point, continue to the next section.

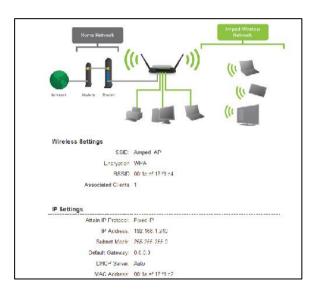

### **WIRELESS SETTINGS**

# **Wireless Settings: Basic Settings**

The Wireless Basic Settings page allows you to adjust settings for your wireless network. These settings are for adjusting the Smart Access Point after you have already gone through the Smart Setup Wizard and wish to adjust your current configurations.

Disable Wireless LAN Interface: Turns off all wireless access.

Band: Allows you to setup access under a specific combination of Wi-Fi speed standards.

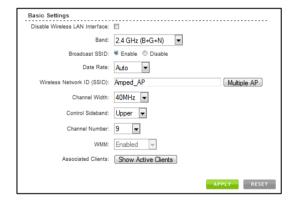

Broadcast SSID: Disabling the broadcasting of your SSID will make it so outside users cannot see your network when they scan for wireless networks. Users must manually enter the SSID to connect.

# USER'S GUIDE

**AP300** 

Data Rate: Adjust the speed of your wireless network. It is recommended that you use Auto for this selection.

SSID of Wireless network: This is the name of your Wireless network and the name that users will scan for to connect wirelessly.

Multiple SSID: You may add one additional (SSID) to you Wireless network. The additional SSID can have its own security, band and data rate settings. You may restrict users for specific SSIDs or provide access only to some users with lower bandwidth by changing the band. (i.e. only allow 802.11b access to specific users)

Channel Width: Wi-Fi operates in two separate channel widths, 20Hz and 40Hz. 20Hz allows operation on channels 1-11, while 40Hz is 5-11. 40Hz allows for faster speeds. Select the channel width you wish to use for your network.

Control Sideband: This relates to the channel number used for your wireless network. An upper band represents higher channels and vice versa.

WMM: Prioritizes audio and video content going over your wireless network.

Channel Number: The channel number used for your wireless network. If there are other wireless networks using the same channel, this may cause slower performance. You may adjust the channel here to attempt to improve performance through less interference.

# **Wireless Settings: Security**

Wireless security allows you to change the security type, password/key and format of your wireless network security settings.

**Note:** The security key you select must be used by all computers and devices connecting to the Smart Access Point wirelessly.

Using the drop down menu, you can select which network you wish to configure and adjust the security settings for (standard wireless network or the multiple SSID network).

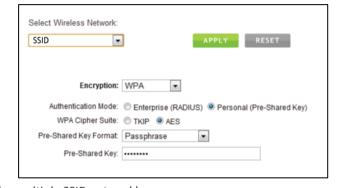

For more information on the differences between the types of Wi-Fi security available, please check the Learning Center of the Amped Wireless website. <a href="www.ampedwireless.com">www.ampedwireless.com</a>

Note: WEP 64bit and 128bit security is a more primitive Wi-Fi security encryption type and limits wireless performance and speed from the Smart Access Point. It is recommended to use WPA or WPA2 as your encryption type. Some older Windows XP computers may not support WPA2.

# Wireless Settings: Wi-Fi Protected Setup (WPS)

WPS is a Wi-Fi feature created to make Wi-Fi setup simpler and easier. Some wireless devices and adapters support this feature with varying names (i.e. one touch setup or WPS).

You may enable WPS setup here by selecting the type of WPS setup you wish to use. The Smart Access Point supports all types of WPS setup:

Push button: You may push the WPS button on the web menu or use the physical button on the back of the Smart Access Point.

| Enable Wi-Fi Protected Setup  |                                                                                                    |  |  |  |
|-------------------------------|----------------------------------------------------------------------------------------------------|--|--|--|
| Option A:                     | If your wireless user has a Wi-Fi Protected Setup button, click or press the WPS button here:  WPS             |  |  |  |
| Option B:                     | If your wireless user asks for the Smart Repeater's PIN number, use this number on the user's device: 85953079 |  |  |  |
| Option C:                     | If your wireless user has a Wi-Fi Protected Setup PIN number, enter that number here:                          |  |  |  |
|                               | and then click Start PIN                                                                                       |  |  |  |
| Disable Wi-Fi Protected Setup |                                                                                                    |  |  |  |
|                               | Disable WPS                                                                                                    |  |  |  |

# **Wireless Settings: Advanced Settings**

It is recommended that only experts in Wi-Fi configuration adjust the advanced wireless settings for the Smart Access Point.

These settings allow you to control the details of your wireless network configuration.

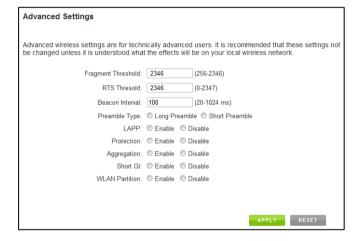

# **SMART FEATURES**

The Smart Access Point provides your wireless network with Smart Features that help to provide convenience and protection for your wireless network.

The Smart Features allow you to control access to your wireless network through on/off schedules, specific user authorizations as well as through the size of your wireless coverage for your wireless network.

These settings only apply to users connecting through the Smart Access Point to your network.

# **Wireless Settings: Access Schedule**

You can set a schedule for when your Wi-Fi is enabled or disabled through the Access Schedule feature. To do so:

- a. Enable Access Schedule
- Select which days you wish for your Wi-Fi to be available

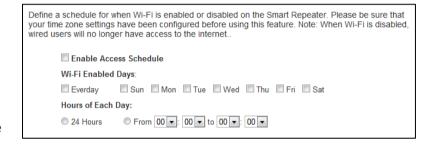

- c. Select the time frame during that day that you wish for Wi-Fi to be available
- d. Apply Changes

Note: Make sure you have already configured your Time Zone Settings in order for your schedule to work correctly. Time Zone Settings can be adjusted from the web menu under Management > Time Zone Settings.

# **USER'S GUIDE**

### **User Access Control:**

User Access allows you to deny access or allow access to specific users connecting wirelessly to your wireless network. Each networking device has a unique address called a MAC address (a 12-digit hex number).

By inputting the MAC address into the field, you can define whether that device is allowed into your network or not allowed.

| User Access Control           |                                                                                                    |
|-------------------------------|----------------------------------------------------------------------------------------------------|
|                               | rs by entering the MAC address of the device below. The digit hex number normally found on a label on the bottom o |
| Wireless Access Control Mode: | Disable ▼                                                                                                    |
| MAC Address:                  |                                                                                                    |
| Comment:                      |                                                                                                    |
|                               | APPLY                                                                                                    |
| Current Access Control Table  |                                                                                                    |
| MAC Address                   | Comment Select                                                                                                    |
|                               |                                                                                                    |
|                               | Delete Selected Delete All Reset                                                                                   |

When entering the MAC address, only enter alpha-numerical characters (i.e. A1B233C45566)

# **Wireless Coverage Controls:**

Adjust the output power of the Smart Access Point to control the coverage distance of your wireless network. For a smaller coverage area, you can select a lower output power. For the maximum wireless coverage select the 100% selection. Note that if you select a lower output power, your connection to your Home Network will also decrease in range. So be careful and test your signal strength after each adjustment.

# Wireless Coverage Controls

Adjust the output power and range of your Extended Wireless Network. For a smaller coverage area, choose a lower output power percentage. For a larger coverage area, select a higher output power percentage.

Wireless Output Power: 0>100% 0>70% 0>50% 0>35% 0>15%

### **IP SETTINGS**

**IP Address:** The IP address of the

**Smart Access Point** 

Subnet Mask: The subnet of the

**Smart Access Point** 

**Default Gateway:** The access point to another network, normally the Smart Access Point or your router.

**DHCP:** The Smart Access Point includes a 'Smart' **AUTO DHCP** feature

IP Address: 192.168.1.240

Subnet Mask: 255.255.255.0

Default Gateway: 192.168.1.240

DHCP: Server ▼

DHCP Client Range:: 192.168.1.100 - 192.168.1.200

Static DHCP: Set Static DHCP

Domain Name: 802.1d Spanning Type: Disabled ▼

Clone MAC Address: 00000000000

to help manage the IP addresses within your wireless network and with your router. When the Smart Access Point is connected to your home network/router thought the 'Network' port the AUTO DHCP will determine whether it can receive an IP address from your router. If it can it will automatically switch to a client and allow your router to assign it an IP address. However, when there is no connection available, the Access Point will

# **USER'S GUIDE**

**AP300** 

act as a DHCP Server. You may also manually control the IP settings of the Smart Access Point by choosing, Client, Server or Disabled from the DHCP drop down menu. This is only for advanced users.

**DHCP Client Range:** The range of IP addresses the Smart Access Point's DHCP server will assign to users and devices connecting to the Smart Access Point.

**Disabled / Static DHCP**: If your network requires the use of manual IP address assignments, select this option. You may manually enter the IP address settings of the Smart Access Point so it reflects the correct addresses to work with your specific network. **Note**: In Static IP mode, the setup URL: http://setup.ampedwireless.com will no longer work. You will need to manually enter the IP address of the Smart Access Point to access the setup menu in the future.

**Domain Name:** The Domain Name allows you to change the URL which is used to access the Setup Menu for the Smart Access Point. For example, entering http://setup.ampedwireless.com into your web browser while connected to the Smart Access Point, will guide you to the Web menu for the Smart Access Point. By changing the Domain Name, you will change the URL entered to access the Web menu. If you forget the Domain Name you entered and can no longer access the Web menu, then you will need to reset your Smart Access Point to default settings by holding down the reset button on the back panel for 5-10 seconds.

### **MANAGEMENT FEATURES**

The Management features on the Smart Access Point allow you to view the status of your Smart Access Point and your wireless network.

# **System Status**

The Smart Access Point System Status page provides full information regarding the system, wireless network and configurations as well as the current IP settings of the Smart Access Point. This page is often used to check the health of your wireless network and the link to your home router/network.

### **Network Statistics**

The Network Statistics page provides detailed traffic data for each connection type. View this page to see the amount of traffic going through the Smart Access Point's wired or wireless connections.

# **Management: System Clock**

Maintain the internal clock for the Smart Access Point by syncing with your computer's time. Your system clock settings need to be accurate in order for system logs and wireless access schedules to work correctly.

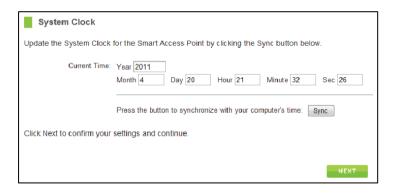

# **Management: Upgrade Firmware**

The Wireless Smart Access Point uses internet software (firmware) to operate. In the event that a new firmware file is available you may update it here. During the upgrade process DO NOT power off the device to avoid damage to the Wireless Smart Access Point. To check for new firmware, click the Check button. If a new firmware is available, you will be given the option to install.

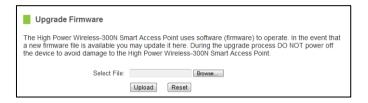

### To manually upgrade your firmware:

- a. Download the file from the http://www.ampedwireless.com/support website and remember the location where you saved it. Firmware files may also be provided by Amped Wireless support reps.
- b. Click Browse and locate the file.
- c. Click Upload to begin upgrading.

Note: Firmware files normally have a .bin file extension.

# **AP300**

### **Management: Save and Reload Settings**

Saving your current settings allows you to back-up your current settings which may be reloaded at a later time. This feature may be useful for testing new features and settings without having to worry about returning to a stable platform.

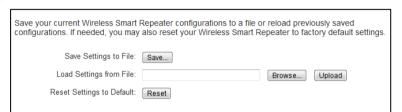

# To save current settings:

- Click Save
- Select a file name and location

# To load previously saved settings:

- a. Click Browse
- Locate the previously saved settings file
- Click Upload to restore the settings to the saved file.

# AP300 USER'S GUIDE

ou may also reset the Smart Access Point's setting

You may also reset the Smart Access Point's settings to factory settings by pressing Reset. By resetting the Smart Access Point you will lose all previous configurations and will need to run the Smart Setup Wizard again to reconnect to a Home Network.

# **Management: Password Settings**

By default, the Smart Access Point does not require a password to log in to the web menu. If you wish to enable a password to protect unauthorized access to the web menu and Smart Setup Wizard, you may enter one here.

| User Name:          |   |               |              |
|---------------------|---|---------------|--------------|
| New Password:       |   |               |              |
| Confirmed Password: |   |               |              |
|                     |   |               |              |
|                     | ( | Apply Changes | Reset Fields |

### **TECHNICAL SPECIFICATIONS**

Wireless Standard: 802.11n, 802.11b/g

Frequency Band: 2.4 GHz

Wireless Speed: 300Mbps (Rx), 300Mbps (Tx)

Amplifier: Low Noise Amplifier Wireless Sensitivity: -93dBm

Wireless Output Power: Up to 20 dBm

Wireless Security:

• WEP, WPA, WPA2, WPA Mixed, WPS

Wireless Access Control:

MAC address filtering

Wireless Access Scheduling:

Specific day and time

Wireless Coverage Control:

• 15% - 100% Output Power

### Antennas:

- 2 x Detachable High Gain 3dBi Antennas
- 2 x Reverse SMA Connector

Ports (5 x 10/100M RJ45 Ports Total):

- 1 x Network Port (to Router/Network)
- 4 x LAN ports

# Mounting:

Wall, Stand or Desktop

Warranty: 1 Year

# Setup Requirements:

 Wired or wireless PC/Mac and an available 802.11b/g/n wireless network

# **USER'S GUIDE**

# **AP300**

# **DEFAULT SETTINGS**

The default settings for your Smart Access Point are listed here. If for some reason you need to return your Smart Access Point back to default settings, hold down the Reset button on the back panel for 10 seconds. The Smart Access Point will reset back to factory settings as listed below:

IP Address: 192.168.1.240

Web Menu Access: http://setup.ampedwireless.com

SSID: Amped\_AP

Security Key (WPA/AES): wireless

# USER'S GUIDE

# **AP300**

# TROUBLESHOOTING AND SUPPORT INFORMATION

We are here to help. If you have any issues with your Smart Access Point please contact us.

To contact Amped Wireless' Technical Support use one of the following methods:

Phone: 888-573-8820

Email: techsupport@ampedwireless.com

Web: www.ampedwireless.com/support

# **Troubleshooting**

The tips in this guide are listed in order of relevance. Try solution (a) before trying solution (b), etc.

# I entered setup.ampedwireless.com and it failed to open the Web Menu.

- a. Make sure your computer is connected to the Smart Access Point wirelessly and NOT using a network cable. Ensure the power is plugged in and on. Try to access the setup menu again.
- b. Enter the following web address into your web browser instead of 'setup.ampedwireless.com': http://192.168.1.240
- c. Power off (unplug the power adapter) the Smart Access Point and power it back on. Try again.
- d. Try to open your web browser to the default IP address by putting this number into your web browser instead: 192.168.1.240
- e. Reset your Smart Access Point to default settings by holding the Reset Button (located on the back panel) for ten (10) seconds and try again.

# I do not have Internet access when connecting to the Smart Access Point

- a. Your router or original network may not have Internet access. First check to see if you are able to access the Internet by connecting directly with your router. If you cannot, there is a problem with your router that needs to be fixed first. If you are able to access the internet, continue with the following troubleshooting options below.
- b. Your router may be using Static IP assignments. If so, you will need to configure a Static IP for the Smart Access Point. Connect your PC to the Smart Access Point using an Ethernet cable. Disconnect your PC from any wireless networks that it may be connected to. Access the web menu at setup.ampedwireless.com using a web browser. Access the IP settings menu from the left hand navigation bar. Select 'Disable' under the DHCP dropdown menu and enter an IP address that matches your router's IP settings.
- c. Detach the Smart Access Point from your router and reset it back to default settings by holding down the reset button (red circle) on the back panel of the Smart Access Point for 5-10 seconds. After it has reset, reattach it to your router's network port. Allow up to 2 minutes for the Smart Access Point to reconfigure itself to your network and attempt to access the Internet through the Smart Access Point's wired or wireless network.

# My Smart Access Point was working fine previously but now I can no longer access the Internet through the Smart Access Point.

- a. The settings on your router's network may have changed or you may have lost internet connection on your home router. Any changes to the DHCP settings of your home router may affect the internet connection of the Smart Access Point. Check the settings on your router and try again.
- Reboot the Smart Access Point by unplugging the power adapter and plugging it back in. Allow up to
   2 minutes for the Smart Access Point to reconfigure itself to your network. Check to see if your connection has been reestablished by viewing a website.

# I can no longer access the Web Menu or the Smart Access Point no longer responds.

- **a.** Double check that you are connected to the Smart Access Point and not to your home router. Use an Ethernet cable and attach it between your computer and the Smart Access Point. Disconnect your computer from all wireless networks and try to access the web menu again.
- **b.** If you are advanced in networking troubleshooting, log onto your home router's web interface. Look for the DHCP client list and try to find the IP address of your Smart Access Point assigned by your home router. Once you have it, connect to the Smart Access Point using an Ethernet cable. Open your web browser and enter the IP address into the address bar.

# **USER'S GUIDE**

**AP300** 

c. Reset the Smart Access Point back to default settings and try the Smart Setup Wizard again. To reset the Access Point back to default settings, hold the Reset Button (on the back panel) down for five (5) to ten (10) seconds. After the Smart Access Point has fully reset, use an Ethernet cable and connect to the Smart Access Point. Log in to the Web Menu at <a href="http://setup.ampedwireless.com">http://setup.ampedwireless.com</a> and reconfigure the settings for your Smart Access Point.

### The connection through the Smart Access Point seem slow. File transfers take a long time to transfer.

- a. You may be too far away from the wireless network. Wireless data transfer speeds degrade as distances increase between your computer and the Smart Access Point.
- b. You may be downloading from the Internet and not within your local network. Files transferred through the Internet are limited by your ISP speed and the data download speeds from the website that you are downloading from.
- c. Your computer may be using an older Wi-Fi adapter with lower speed limits (802.11b/g)
- d. You may have interference on the wireless channel that the Smart Access Point is currently using. Try changing the channel of your wireless network.

# The range from the Smart Access Point seems low.

- a. Check to see that your wireless output settings are at 100%. Go to the Web Menu, Wireless Settings and check the Advanced Settings. Make sure the output power is at 100%.
- b. Your Smart Access Point may be installed in a poor location. Avoid setting up your Smart Access Point in areas with high interference, such as, near fridges, microwaves, metallic objects and low surfaces. Install the Smart Access Point in a higher location if possible.
- c. Check the connections of the Antennas to the Smart Access Point. Tighten them if necessary.
- d. Adjust the Antennas of the Smart Access Point in different angles.

# My Wireless Access Schedule is being erratic and not working at the correct times.

a. You need to adjust your Time Zone Settings from the Management Web Menu page.

### Wi-Fi Protected Setup (WPS) is not working. Push button configuration does not detect the connection.

a. The Smart Access Point supports WPS connections however some companies may use proprietary code for their own push button configurations. Try connecting using the Windows wireless utility or Mac wireless utility instead.

### WARRANTY AND REGULATORY INFORMATION

The Amped Wireless (A division of Newo Corporation, Inc.) Limited Warranty

**Warranty Period:** The Amped Wireless Limited Warranty is for one (1) year from the date of purchase for new products. Refurbished products carry the Limited Warranty for thirty (30) days after the date of purchase.

**Guarantee:** Amped Wireless warrants to the original purchaser that the hardware of this Amped Wireless product shall be free of defects in design, assembly, material, or workmanship.

Conditions: The Amped Wireless Limited Warranty is for repair or replacement only at the sole discretion of Amped Wireless. Amped Wireless does not issue any refunds for purchased product. In the event that Amped Wireless is unable to repair or replace a product (i.e. discontinued product), Amped Wireless will offer a credit toward the purchase of a similar product of equal or lesser value direct from Amped Wireless. Any repaired or replacement products will be warranted for the remainder of the original Warranty Period or thirty (30) days, whichever is longer. Amped Wireless reserves the right to discontinue any of its products without notice, and disclaims any limited warranty to repair or replace any such discontinued product. Amped Wireless reserves the right to revise or make changes to this product, its documentation, packaging, specifications, hardware, and software without notice. If any portion of the Amped Wireless Limited Warranty is found to be unenforceable, its remaining provisions shall remain in effect. All costs of shipping the product to Amped Wireless shall be borne solely by the purchaser.

Limitations: IN NO EVENT SHALL AMPED WIRELESS' (NEWO CORPORATION'S) LIABILITY EXCEED THE AMOUNT PAID BY YOU FOR THE PRODUCT FROM DIRECT, INDIRECT, SPECIAL, INCIDENTAL OR CONSEQUENTIAL DAMAGES RESULTING FROM THE USE OF THE PRODUCT, ITS ACCOMPANYING SOFTWARE, ACCESSORIES OR ITS DOCUMENTATION. The Amped Wireless Limited Warranty does not apply if: (a) the product assembly has been opened or damaged, (b) the product or its software or firmware has been altered or modified, (c) the product has not been used and installed in accordance to Amped Wireless' instructions, (d) the product has been subjected to misuse, or negligence. Amped Wireless does not guarantee the continued availability of a third party's service for which this product's use or operation may require. The Amped Wireless Limited Warranty does not protect against acts of God, vandalism, theft, normal wear and tear, obsolescence and environmental damages such as, but not limited to, weather and electrical disturbances. The Amped Wireless Limited Warranty is the sole warranty for this product. There are no other warranties, expressed or, except required by law, implied, including the implied warranty or condition of quality, performance merchantability, or fitness for any particular purpose.

How to Claim Warranty: In the event that you have a problem with this product, please go to <a href="https://www.ampedwireless.com/support">www.ampedwireless.com/support</a> to find help on solving your problem. In the event that you cannot and need to file a warranty claim, please call Amped Wireless' Customer Service or visit <a href="https://www.ampedwirleess.com/support">www.ampedwirleess.com/support</a> to fill out a Return Authorization (RMA) form and obtain a Return Authorization (RMA) number. A dated proof of original purchase and the RMA number is required to process

# **USER'S GUIDE**

**AP300** 

warranty claims. You are responsible for properly packaging and shipping the product at your cost and risk to Amped Wireless. The bearer of cost related to shipping repaired or replaced product back to the purchaser will be at the sole discretion of Amped Wireless and determined based on the details of each RMA case. Customers outside of the United States of America are responsible for all shipping and handling costs including custom duties, taxes and all other related charges.

**Technical Support:** The Amped Wireless Limited Warranty is not related to the terms, conditions and policies of Amped Wireless' Technical Support offerings. For questions regarding support, please contact <a href="mailto:techsupport@ampedwireless.com">techsupport@ampedwireless.com</a>.

### **Regulatory Information**

**FCC Statement and Declaration:** Amped Wireless declares that this device complies with Part 15 of the FCC Rules and Regulations. Operation of this device is subject to the following two (2) conditions:

- (1) This device may not cause harmful interference
- (2) This device must accept any interference received, including interference that may cause undesired operation.

**FCC Notice:** This equipment has been tested and found to comply with the limits for a Class B digital device, pursuant to Part 15 of the FCC Rules. These limits are designed to provide reasonable protection against harmful interference in a residential installation. This equipment generates, uses and can radiate radio frequency energy and, if not installed and used in accordance with the instructions, may cause harmful interference to radio communications. However, there is no guarantee that interference will not occur in a particular installation. If this equipment does cause harmful interference to radio or television reception, which can be determined by turning the equipment off and on, the user is encouraged to try and correct the interference by one or more of the following measures:

- Reorient or relocate the receiving antenna.
- Increase the distance between the equipment and the receiver.

- Connect the equipment to an outlet on a circuit different from that to which the receiver is connected.
- Consult the dealer or an experienced radio/TV technician for help.

**FCC Caution and Safety Notices:** Any changes or modifications (including the antennas) made to this device that are not expressly approved by the manufacturer may void the user's authority to operate the equipment. This device and its antenna(s) must not be co-located or operating in conjunction with any other antenna or transmitter. Avoid use of this product near water or during an electrical storm as there may be a remote risk of electrical shock from lighting. This product may contain lead, known to the State of California to cause cancer, and birth defects or other reproductive harm. Wash hands after handling. This device must always be used with a Listed Computer or device.

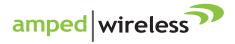

tech support 888-573-8820

e-mail techsupport@ampedwireless.com

web www.ampedwireless.com

# **Amped Wireless**

A Division of Newo Corporation

Copyright © 2011 Amped Wireless / Newo Corporation. All rights reserved.

Amped Wireless, Newo Corporation, and the Amped Wireless Logo are registered trademarks or trademarks of Newo Corporation